# Welcome to the Online Permit Application System

#### Login

Login to your account at <a href="https://rowan.thepermitportal.com">https://rowan.thepermitportal.com</a>. Once logged in, select <a href="https://buildowname">Buy Permit</a>.

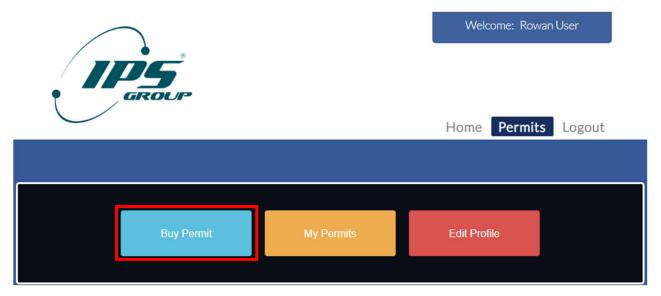

### **Permit Application**

On the following page, proceed to Select Permit Type and choose from the available permits listed. Continue to Buy.

| CHECK AVAILABILITY ?             | ermit availability.                          | Select Permit Type Townhouse Garage Fall |
|----------------------------------|----------------------------------------------|------------------------------------------|
| This Permit Type currently has 1 | <b>000</b> permit(s) available for issuance. |                                          |
| Description                      | Duration                                     | Action                                   |
| Townhouse Garage Fall 2024       | Fixed                                        | Виу                                      |
|                                  |                                              |                                          |

Complete the permit application below by selecting or adding mailing address and the vehicle that you would like to purchase the permit for and Submit.

| PURCHASE NEV                                  | V PERMIT (                                                 | ?               |              |            |                |                |     |          |      |          |
|-----------------------------------------------|------------------------------------------------------------|-----------------|--------------|------------|----------------|----------------|-----|----------|------|----------|
| Permit Type Town                              | house Garage                                               | Fall            |              |            |                |                |     |          |      |          |
| Location Townhou                              | se Garage Fa                                               | II_25205        |              |            |                |                |     |          |      |          |
| Permit Sub Type                               | Townhouse G                                                | arage Fall 202  | 4            |            |                |                |     |          |      |          |
| Tentative Start Da                            | Tentative Start Date 09/1/2024                             |                 |              |            |                |                |     |          |      |          |
| Actual Cost \$185                             | .00                                                        |                 |              |            |                |                |     |          |      |          |
| Payment Option                                |                                                            |                 |              |            |                |                |     |          |      |          |
| Credit Card                                   |                                                            |                 | ~            |            |                |                |     |          |      |          |
|                                               |                                                            |                 |              |            |                |                |     |          |      |          |
| ADDRESS - Please                              | e select an add                                            | iress to be use | d for mailin | a the Perm | it             |                |     |          |      |          |
| Select                                        | Address                                                    |                 |              |            | - S.M 127 - 12 |                |     | Туре     |      | Action   |
| ۲                                             | 17332 Irvine Blvd Ste 100, Tustin,<br>California, US 92780 |                 |              |            |                | Home<br>Addres |     | â        |      |          |
| • ADD ADDRESS                                 | select plus si                                             | gn to add addr  | ess          |            |                |                |     |          |      |          |
|                                               |                                                            |                 |              |            |                |                |     |          |      |          |
| VEHICLE INFOR                                 | MATION (?                                                  |                 |              |            |                |                |     |          |      |          |
| Select Record                                 | Primary                                                    | License         | Make         | Model      | Color          | Year           | Sta | ate      | Deca | I Number |
|                                               | *                                                          | TEST098         | Acura        | 3.2TL      | Beige          | 2024           | Ca  | lifornia |      |          |
|                                               | 1                                                          | TEST123         | Acura        | CL         | Aluminum       | 2024           | Ca  | lifornia |      |          |
|                                               | ×                                                          | TEST123         | Acura        | CL         | Aluminum       | 2024           | Ca  | lifornia |      |          |
|                                               | ×                                                          | TEST567         | AC           | Ace        | Black          | 2024           | Ala | bama     |      |          |
| ADD VEHICLE - select plus sign to add vehicle |                                                            |                 |              |            |                |                |     |          |      |          |
|                                               |                                                            |                 |              |            |                |                |     |          |      |          |
| Submit Cancel                                 |                                                            |                 |              |            |                |                |     |          |      |          |

## Submit Payment

Continue to Pay Now and enter your card details. Continue to Submit Payment.

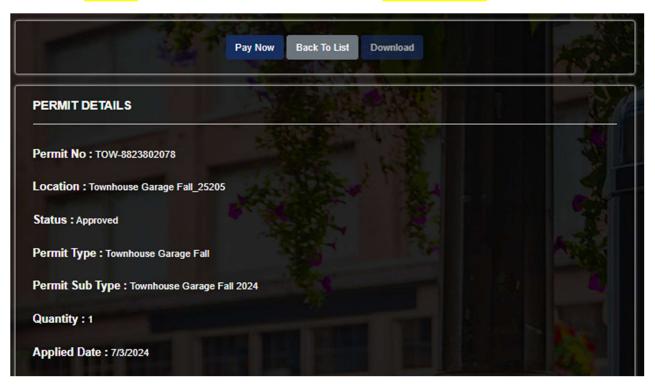

| C                                                                                          |                                     |                              |
|--------------------------------------------------------------------------------------------|-------------------------------------|------------------------------|
| Check Out Summary                                                                          |                                     |                              |
| Description                                                                                | Agency                              | Amount Due                   |
|                                                                                            | Subtotal<br>Processing Fee<br>Total | \$40.00<br>\$0.00<br>\$40.00 |
| Payment Information                                                                        |                                     |                              |
| Amount 40.00                                                                               |                                     | \$                           |
| Amount 40.00                                                                               |                                     | \$                           |
| Amount<br>40.00<br>First Name                                                              |                                     |                              |
| Amount<br>40.00<br>First Name<br>First Name                                                |                                     |                              |
| Amount<br>40.00<br>First Name<br>First Name<br>Last Name<br>Last Name                      |                                     | 1                            |
| Amount 40.00 First Name First Name Cast Name                                               |                                     | 1                            |
| Amount 40.00 First Name First Name Last Name Card Number Card Number Card Expiry MM  YYYY  |                                     | 1                            |
| Amount 40.00 First Name First Name Last Name Last Name Card Number Card Number Card Expiny |                                     | 1                            |

## **Download Temporary Permit**

Once payment is processed, the Permit Details Page will provide the transaction details. Select **Download** to print Temporary Permit. Temporary Permit is to be placed on dashboard until you receive your decal by mail.

| Procee                                           | ed to Checkout Cancel Permit                      | Download                                                                                                    |        |
|--------------------------------------------------|---------------------------------------------------|----------------------------------------------------------------------------------------------------|--------|
| PERMIT DETAILS (?)                               |                                                   |                                                                                                    |        |
| Permit No : EMP-8889302078                       | Location : Employee - Rowan                       | Status - Paid                                                                                                    |        |
|                                                  | University, Mullica Hill Ro<br>Glassboro, NJ, USA | Temporary Permit<br>Vehicle Plate: Rowan2024                                                                              |        |
| Permit Type : Employee                           | · · · · · · · · · · · · · · · · · · ·             | Expiration Date: 07/12/2024<br>Permit No: EMP-8889302078                                                                  | 4      |
| Permit Sub Type : Employee 2024-2                | 2026                                              | Location: Employee<br>Rowan University, Mullica Hill Road,<br>Glassboro, NJ, USA<br>Make: Honda Model: Accord Color: Amel |        |
| Email : rowan24@gmail.com                        |                                                   |                                                                                                    | etnyst |
| Applied Date : 6/28/2024<br>End Date : 8/31/2026 | Applied Date : 6/28/2024<br>Quantity : 1          | Start Date : 9/1/2024 Permit Price (Each) \$ 0.00                                                                         |        |
| Total Cost \$ 0.00                               | Payment Type : Free                               | AutoPayment : No                                                                                                    |        |
| Application Type : Individual                    | Start Date : 9/1/2024 12:00 AI                    | M End Date : 8/31/2026 12:00 AM                                                                                           |        |

### Questions

Feel free to contact us at the number below or email for any questions.

Email: parking@rowan.edu Call: 856-256-4575